# **Code Defining**

Last Modified on  $03/22/2024$  10:53

Tool [Rights](http://kb.infinitecampus.com/#tool-rights) | [Define](http://kb.infinitecampus.com/#define-object-values) Object Values | Add [Missing](http://kb.infinitecampus.com/#add-missing-objects) Objects | Add Missing Objects to [Defined](http://kb.infinitecampus.com/#add-missing-objects-to-defined-years) Years | Copy Code [Definitions](http://kb.infinitecampus.com/#copy-code-definitions-from-another-year) From Another Year | Publish Code [Definitions](http://kb.infinitecampus.com/#publish-code-definitions-down-to-districts) Down to Districts | Object Value Definitions

Tool Search: Code Defining

The Code Defining tool is used to track the meaning of a field value so that Infinite Campus can utilize codes from various locations throughout the product to aid in logic used for reports and/or calculations.

For districts linked to a State Edition of Infinite Campus, the values assigned at the state level take precedence.

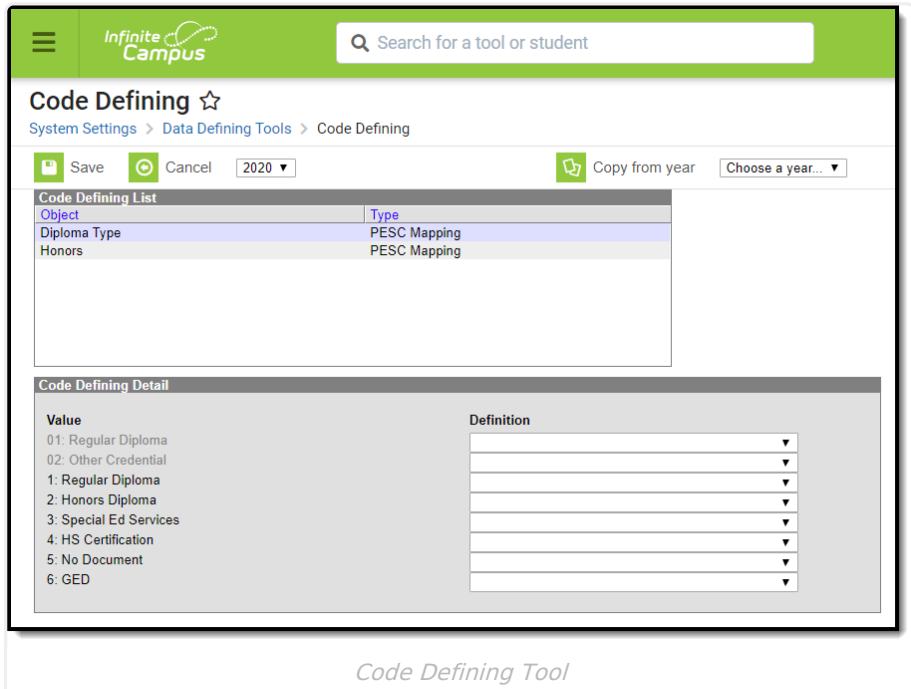

For example, in the image above, local Diploma Type values are displayed on the left in the **Value** section. In order for other Campus tools to understand what these field values mean, each local value is aligned to a **Definition**. By properly aligning local field values, users are able to create and manage these values without breaking or impacting various Campus tools and calculations.

Active values display in black text, meaning definitions can be mapped to those options. Inactive values display in gray text.

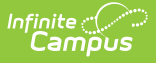

The Definition field displays the code assigned to the description, as well as the description. When assigning PESC mapping values, the selected definition for a regular diploma (1: Regular Diploma in the Value list), the selected Definition would be B18: Standard High School Diploma.

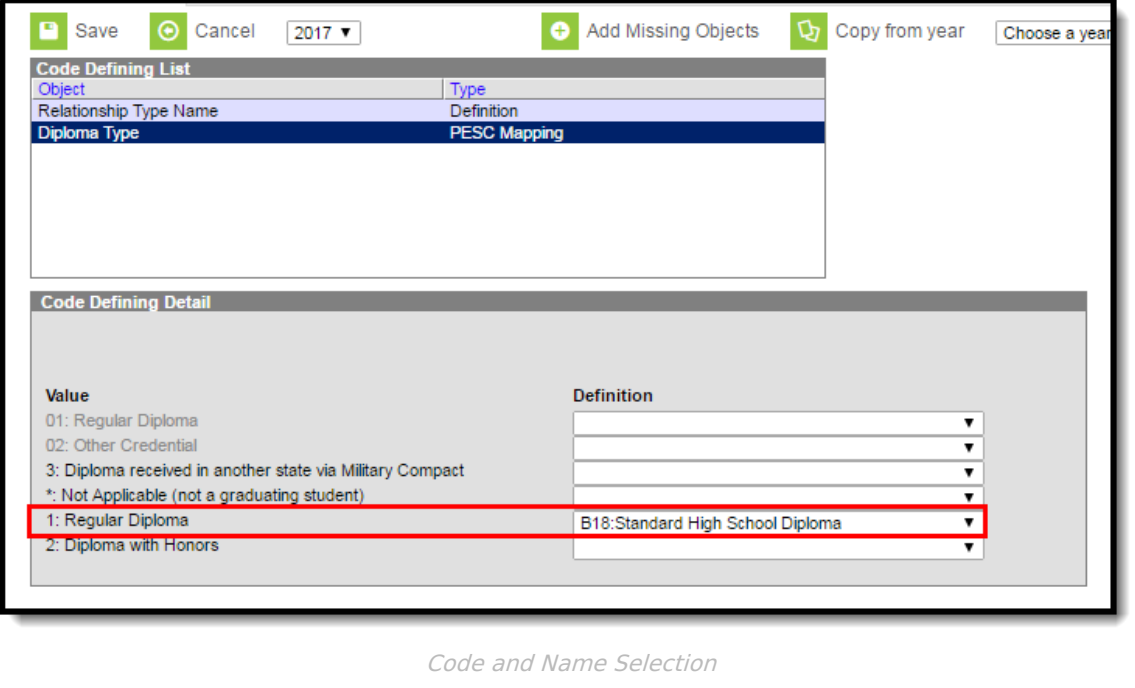

# **Tool Rights**

The following describes tool rights required for the Code Defining tool.

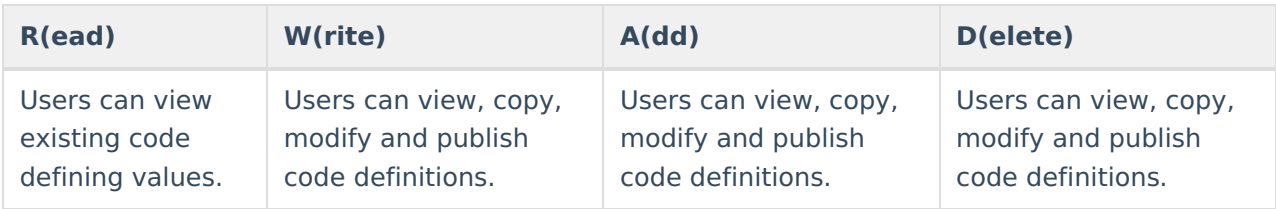

# **Define Object Values**

Users should read the Add [Missing](http://kb.infinitecampus.com/#CodeDefining-AddMissingObjects) Objects section prior to performing these steps.

- 1. Select the year being assigned code definitions. This is the dropdown list found in the upper left-hand corner.
- 2. If the **Add Missing Objects** button appears, select the button. See the Add [Missing](http://kb.infinitecampus.com/#CodeDefining-AddMissingObjects) Objects section for more information.

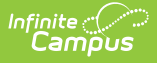

- 3. If code definitions are to remain the same from a previous year, select the previous year in the dropdown list next to the **Copy from year** button. To copy previous year definitions to the year selected in Step 1, click the **Copy from year** button followed by selecting the Save icon.
- 4. Select an object under the Object column in the Code Defining window. An editor will appear below.
- 5. Map each field **Value** with a **Definition** by selecting a code within the corresponding Definition dropdown list. For more information about each Definition, refer to the tables below.
- 6. Select the **Save** icon. Code definitions are now saved for the year selected.

**For state edition users**: Once Code Definition values have been saved, select the **Publish to Districts** button to have new Code Defining values pushed to all [state-linked](http://kb.infinitecampus.com/#CodeDefining-PublishCodeDefinitionsDowntoDistricts) districts.

# **Add Missing Objects**

The Add Missing Objects button allows users to define objects for undefined years as well as add missing objects to existing years. The following describes both uses of button:

#### **Undefined Year**

Users may define codes for an undefined year by selecting the **Add Missing Objects** button. This button allows users to define object values for a year without having to copy values from a previous year.

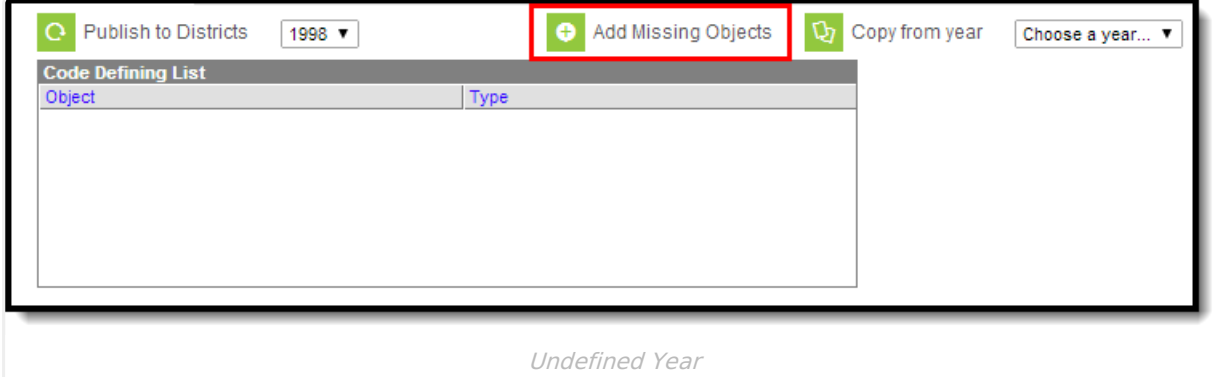

In the example above, the year selected (1995) has no objects defined. Users have the option of either copying from an existing year or selecting the **Add Missing Objects** button to individually set each definition for each object. Selecting the Add Missing Objects button will populate all objects within the Code Defining List window.

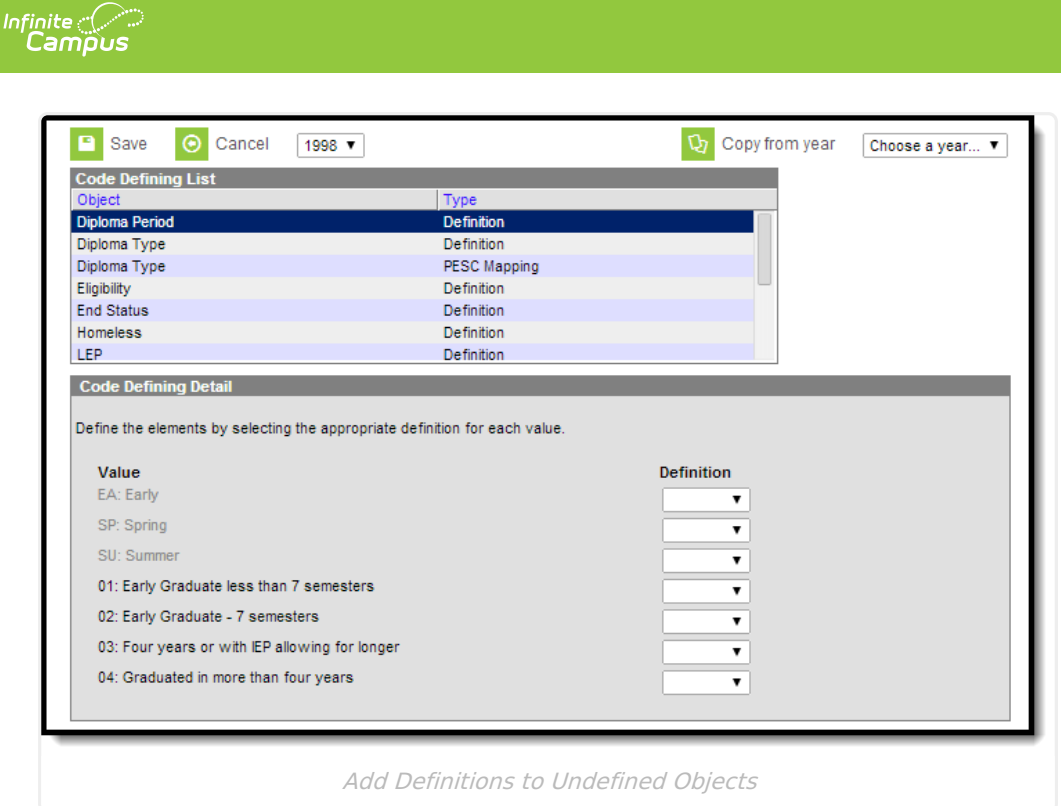

Select each object and set each **Definition** accordingly. Once all definitions have been set for an object, select the **Save** icon. Repeat this process until all objects have been defined.

# **Add Missing Objects to Defined Years**

Because of system updates and other improvements, objects within the Code Defining tool may differ per year. Selecting an already defined year but receiving the **Add Missing Objects** button indicates the year selected does not contain the most current set of objects.

Users are **HIGHLY** encouraged to select the Add Missing Objects button and enter definitions for any and all undefined and new objects that may be added. Failure to update objects and definitions **WILL** impact tools which use Code Defining functionality.

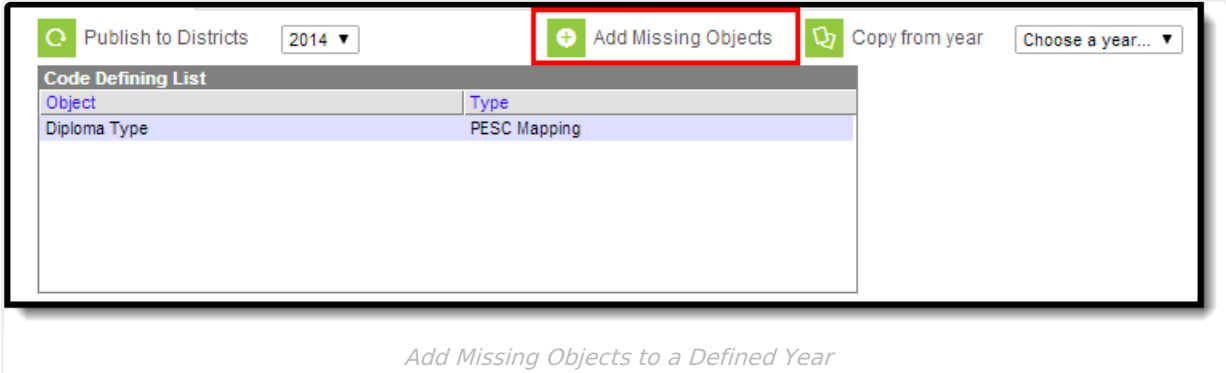

In the example above, the year (2009) already has objects added but the Add Missing Objects button is available. Selecting the Add Missing Objects button will add missing objects to the Code

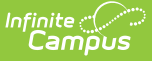

Defining List window, making them available for definitions to be entered and saved for the year.

# **Copy Code Definitions From Another Year**

To copy code definitions from one year into another, select the year receiving the code definition values in the field to the right of the Publish to Districts field, select the year being copied in the field to the right of the Copy from year field and click the **Copy from year** button.

For example, all values entered for 2010 will be copied and inserted as the values for 2011.

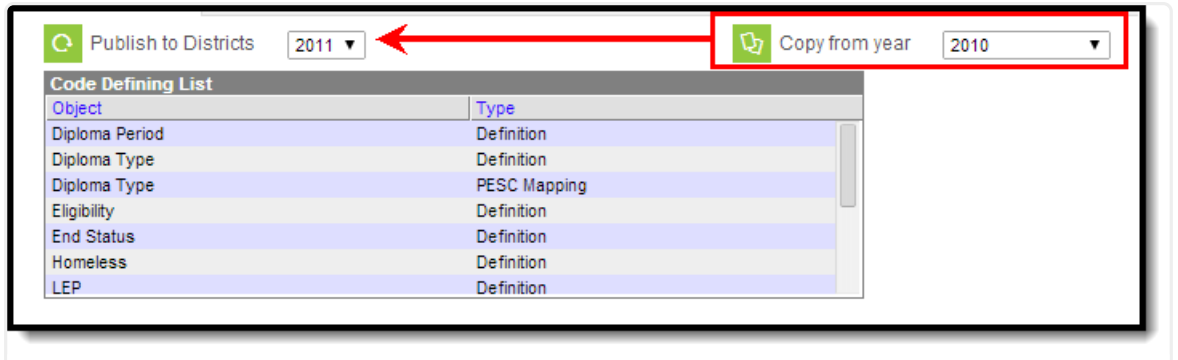

Copy Code Definition Values from Another Year

### **Publish Code Definitions Down to Districts**

This feature is only available for State Edition.

Once code definition values are finished being modified and/or entered, select the **Publish to Districts** button to sync these values to all DIS-linked districts.

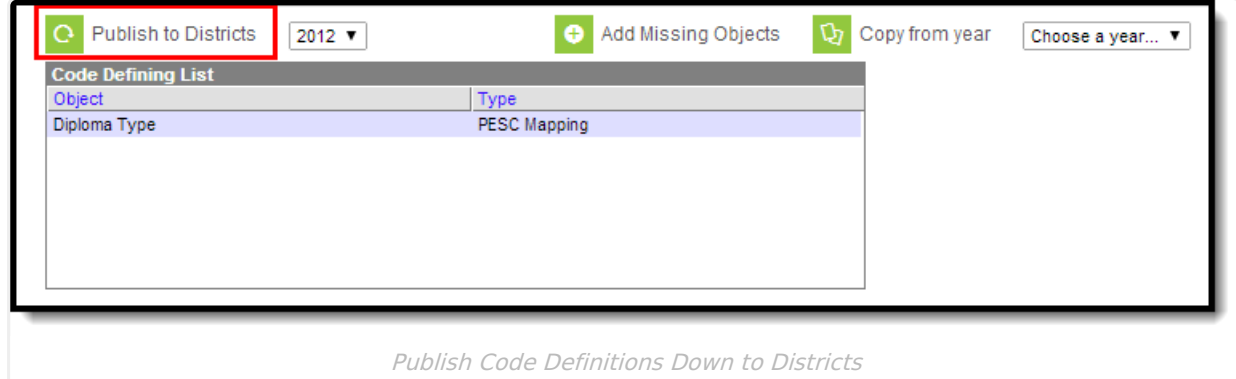

# **Object Value Definitions**

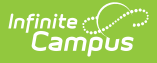

The following tables describe each Definition:

#### **Start Status**

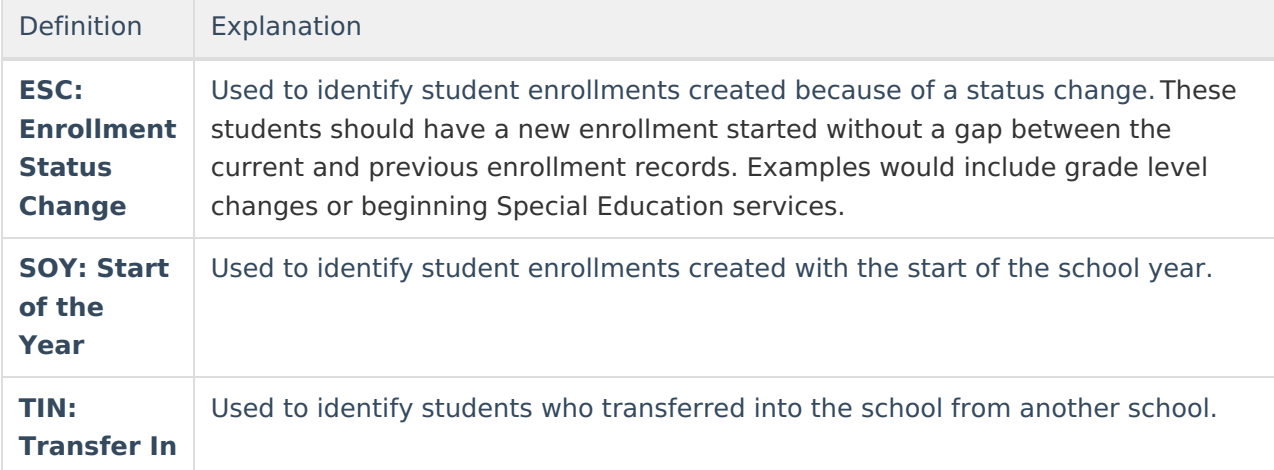

#### **End Status**

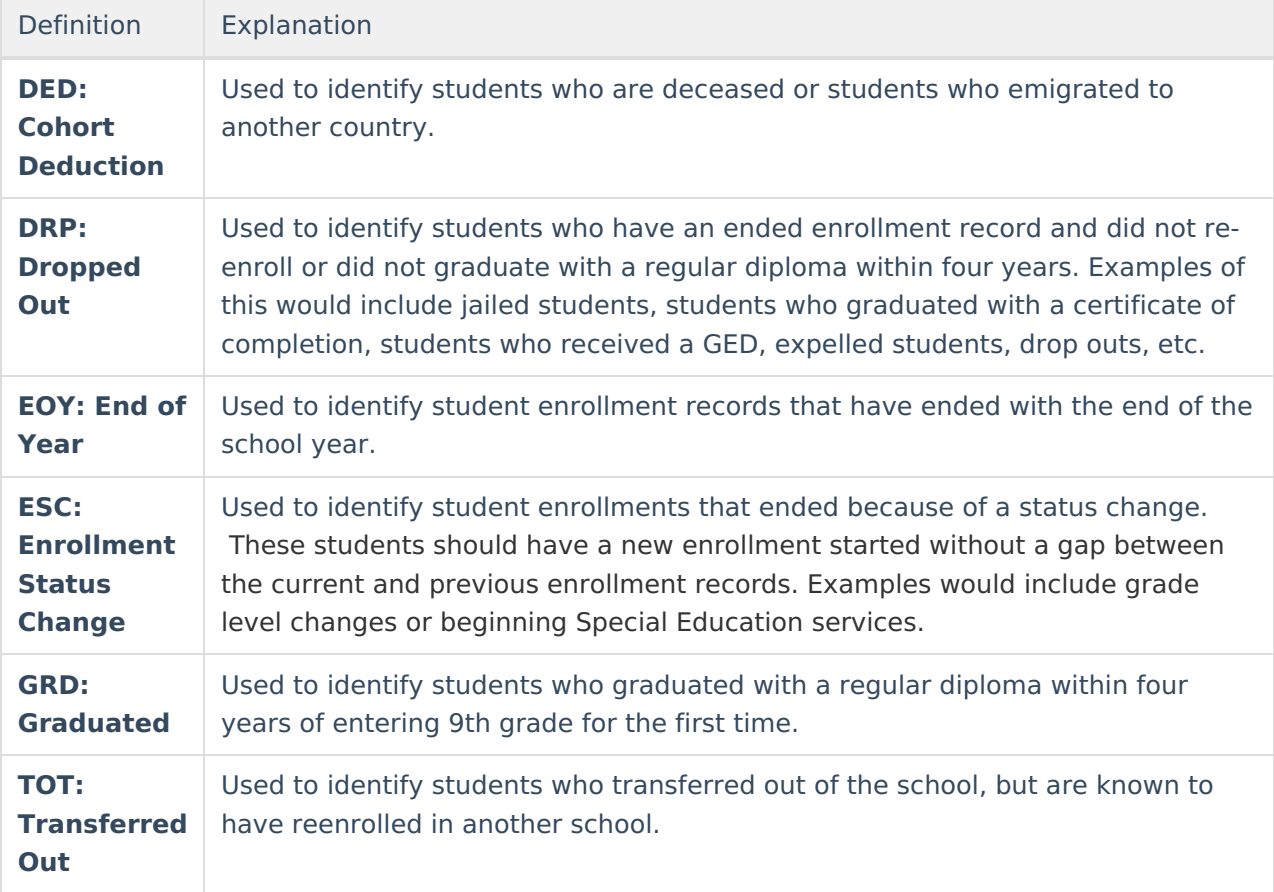

# **Eligibility**

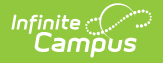

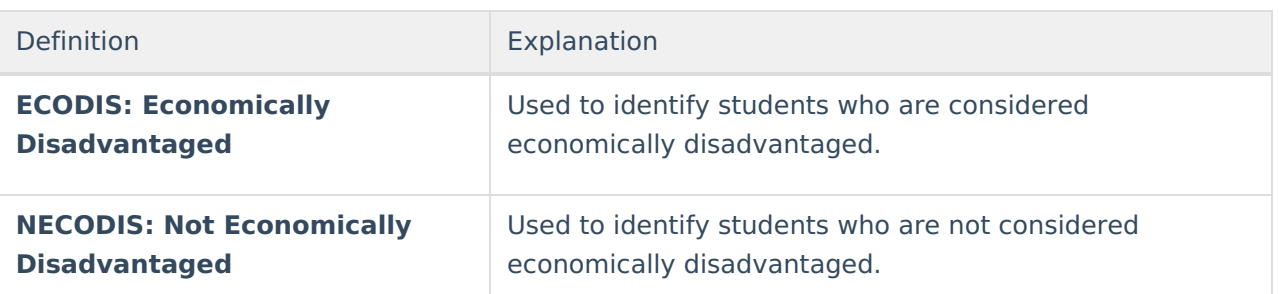

#### **Homeless**

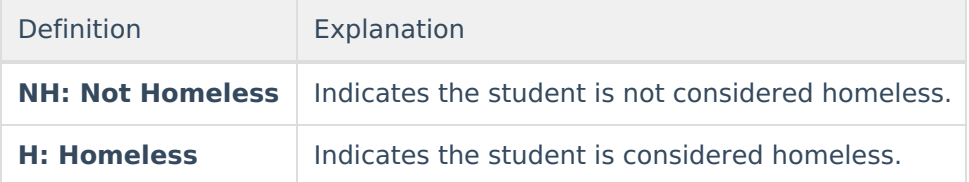

## **English Learners (EL) Status**

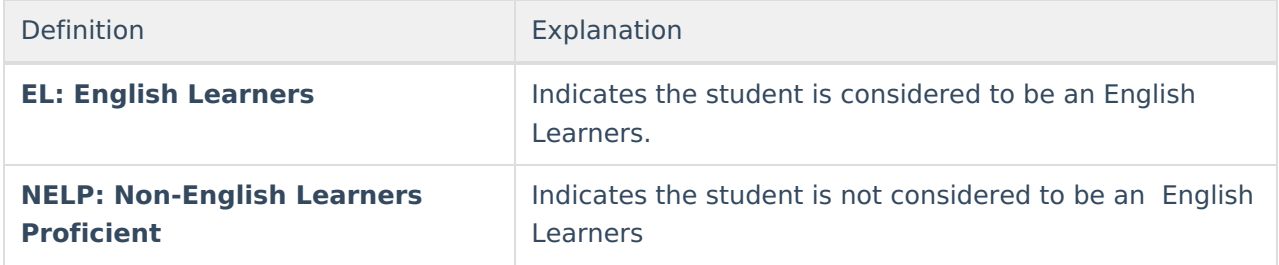

#### **Migrant Indicator**

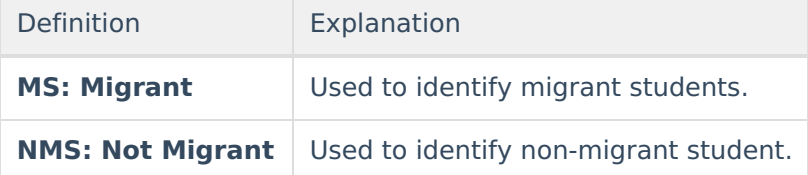

### **Special Education Status**

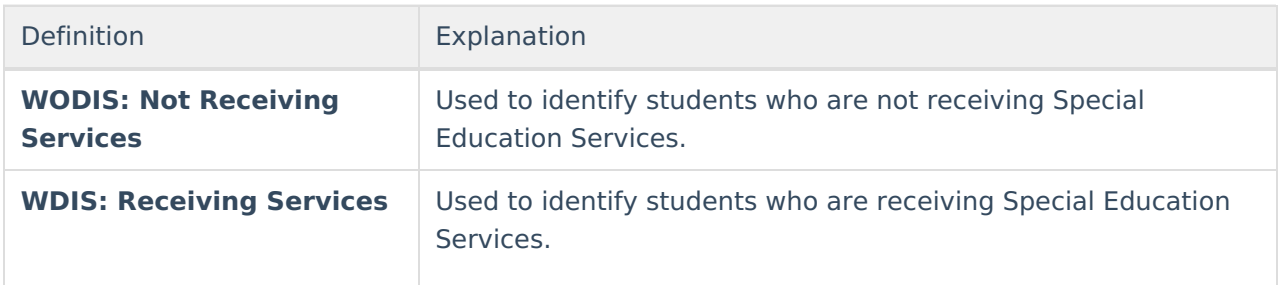

### **Title I**

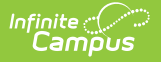

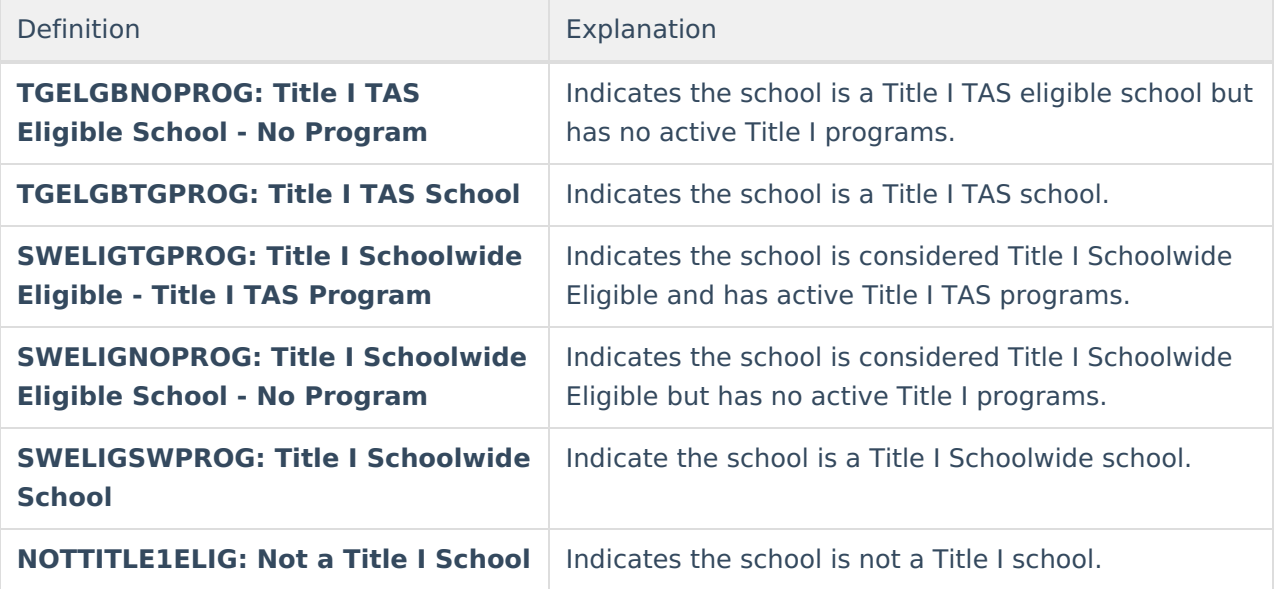

## **Diploma Type (Definition)**

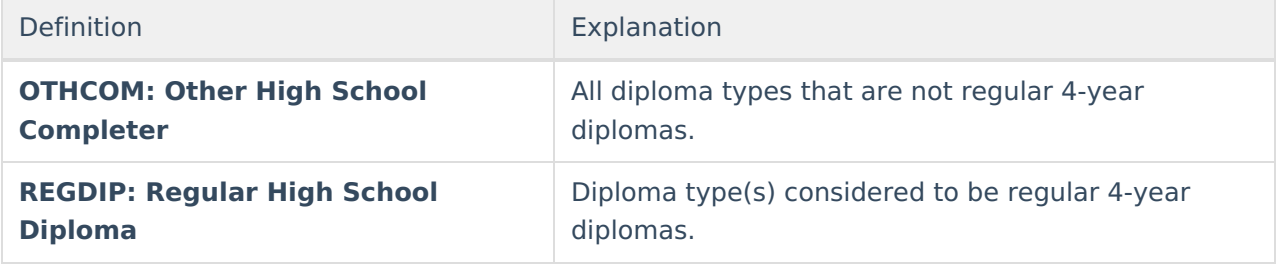

District edition and State Edition users can map diploma types, given proper tool rights.

### **Diploma Type (PESC Mapping)**

In order to properly report Diploma Type values on student eTranscripts, local Diploma Type values must be assigned to PESC Diploma Type definitions.

For more [information](https://kb.infinitecampus.com/help/etranscript-preferences) about mapping local Diploma Type codes to PESC values, see the PESC Diploma Type Mappings section.

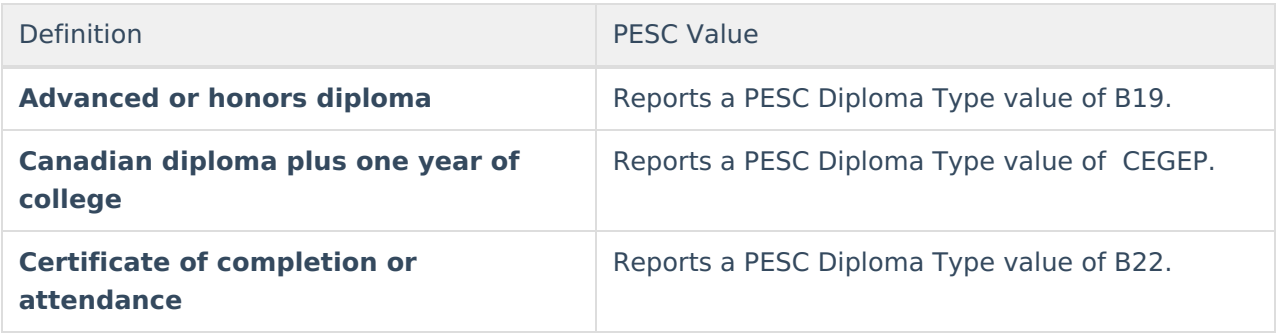

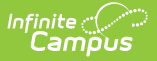

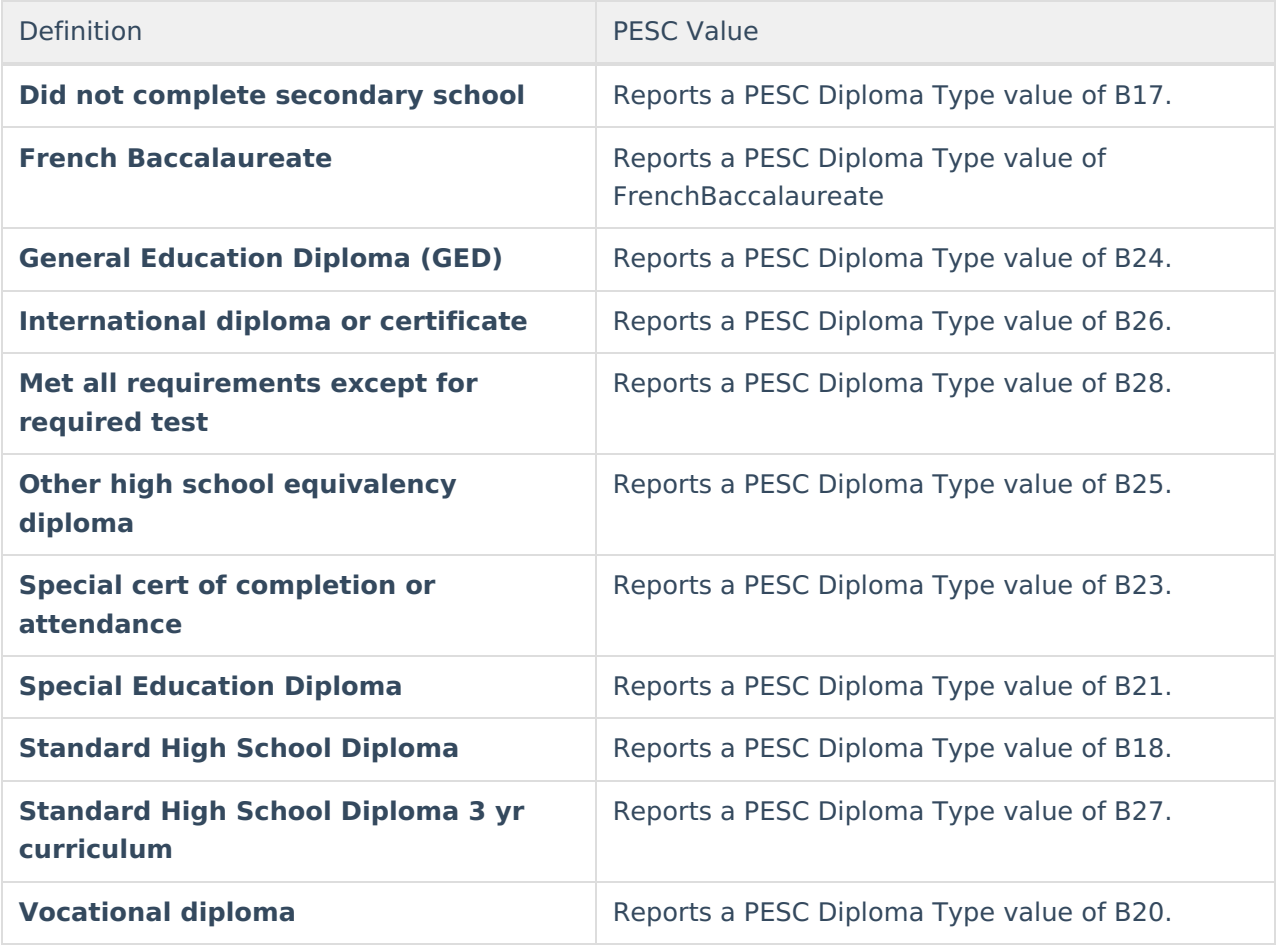

District edition and State Edition users can map diploma types, given proper tool rights.

## **Diploma Period**

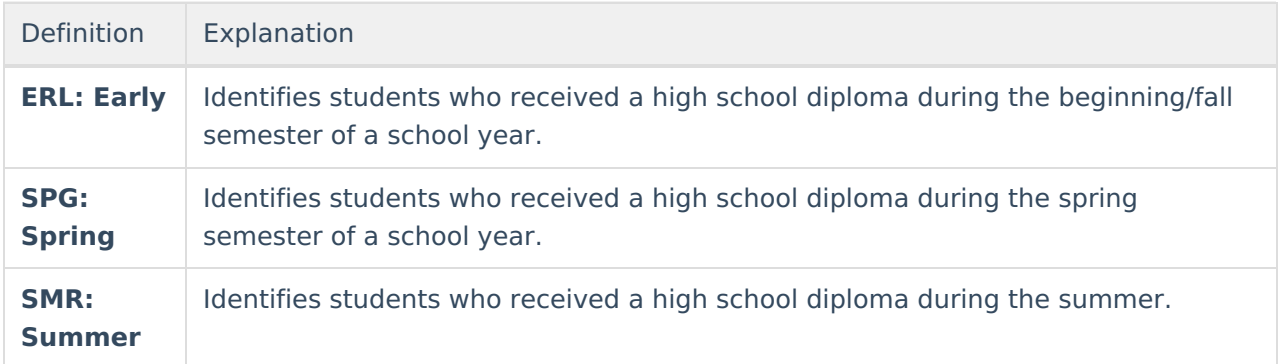

## **Educational Environment**

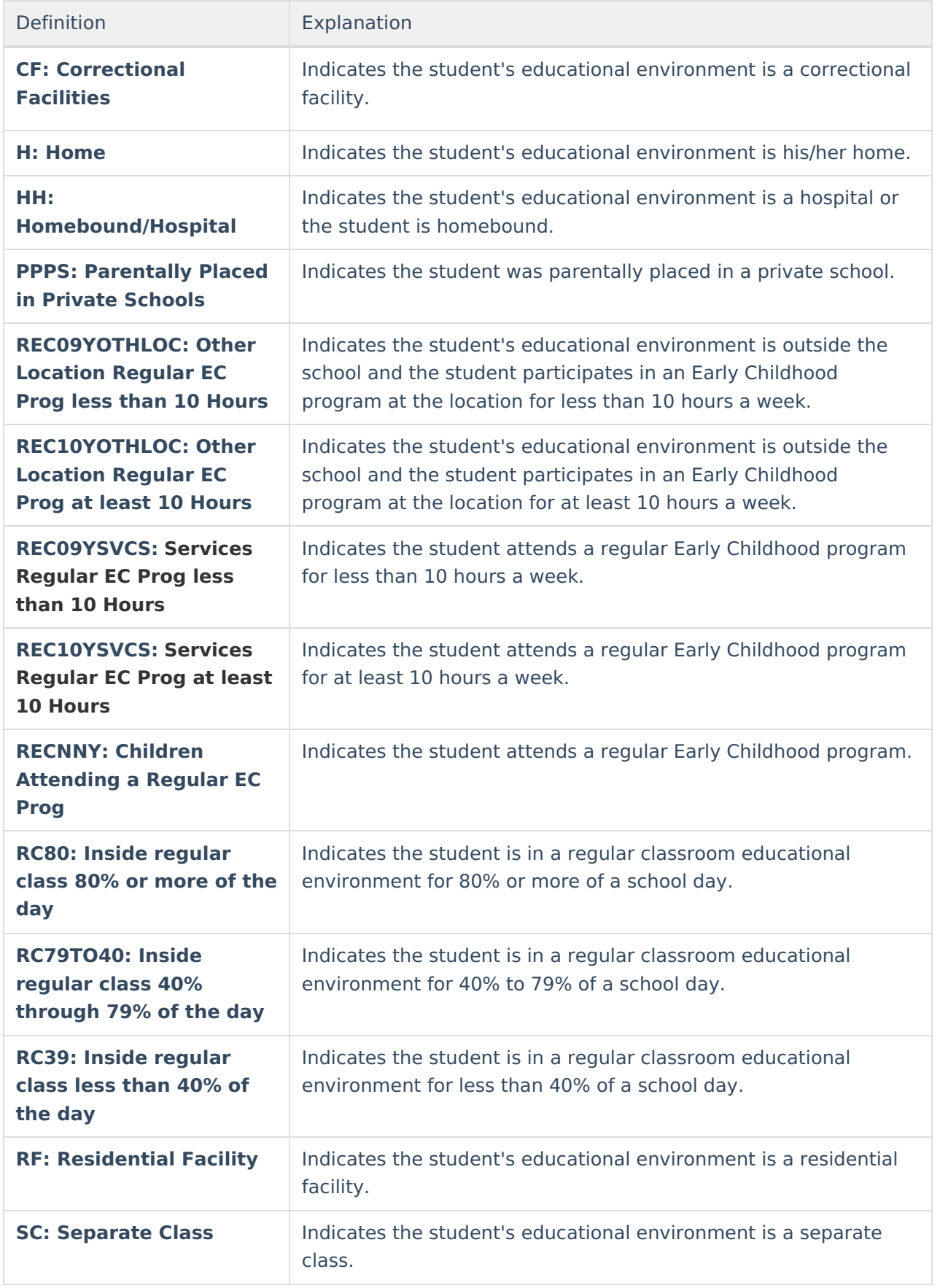

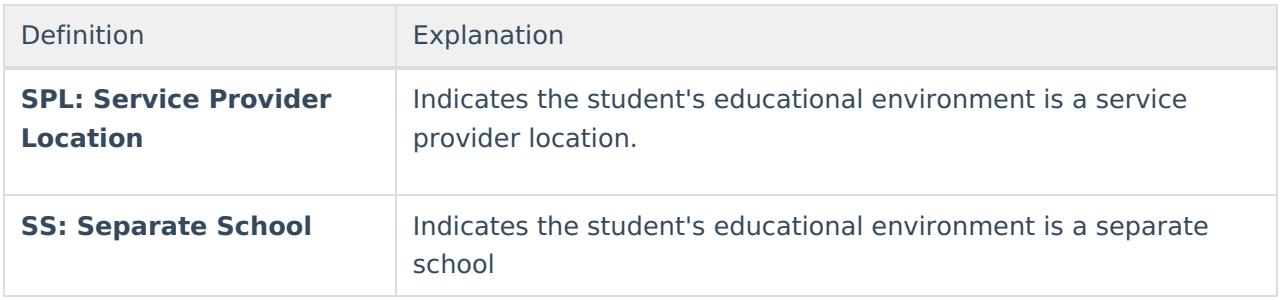

# **Disability Status**

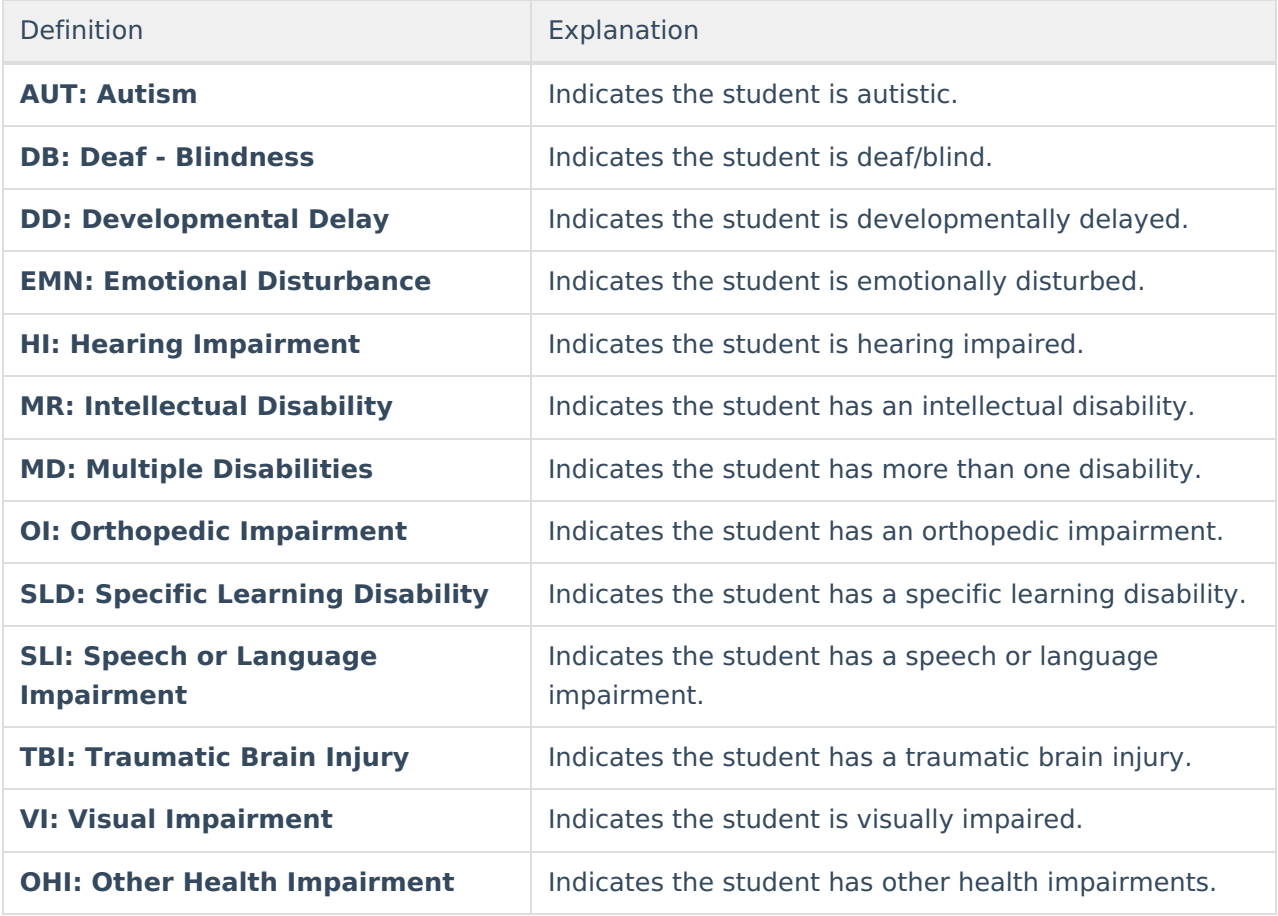